# **贵州省助理全科医生培训年度考核 学员笔试操作说明** 医博士 医博士 医博士 医博士 医博士 医博士 医博士 医博士 医博士 医博士 医博士 医博士 医博士 医博士

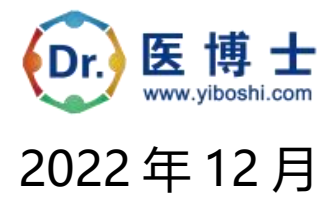

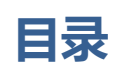

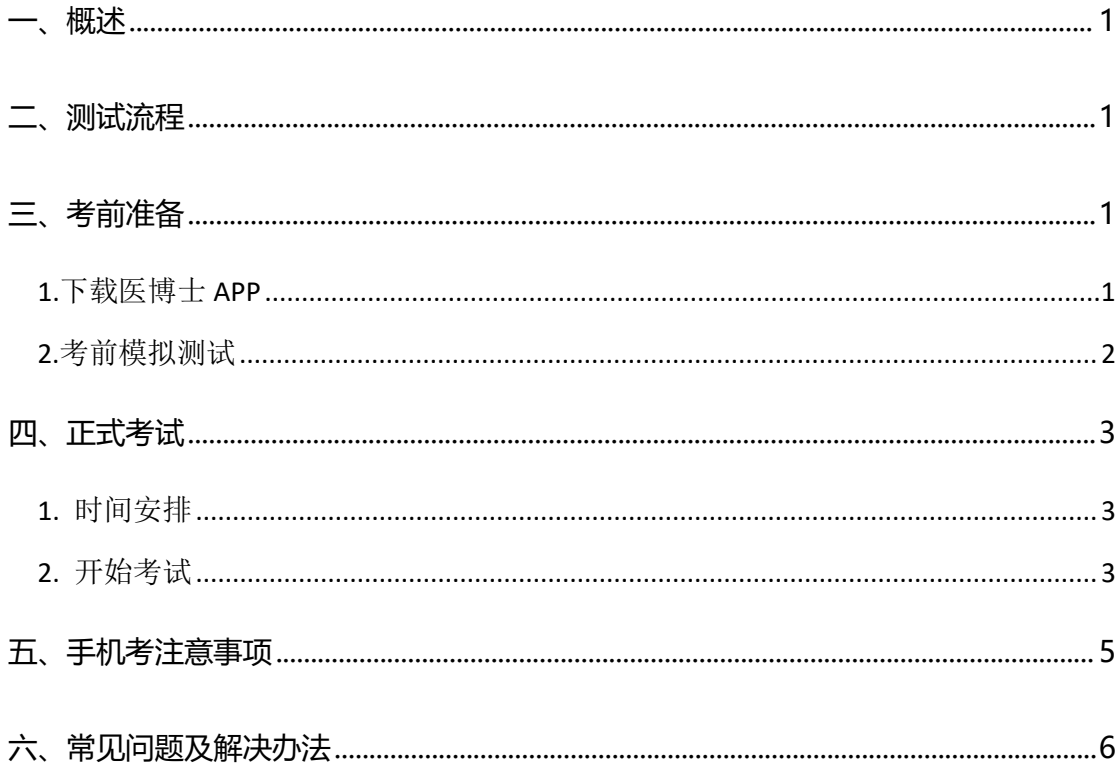

# <span id="page-2-0"></span>**一、概述**

为了做好 2022 年助理全科医生年度考核(以下简称"本次考试")工作, 医博士编制了学员笔试操作说明。本手册对测试流程、考前准备、手机考注意事 项等进行了详细介绍。

# <span id="page-2-1"></span>**二、测试流程**

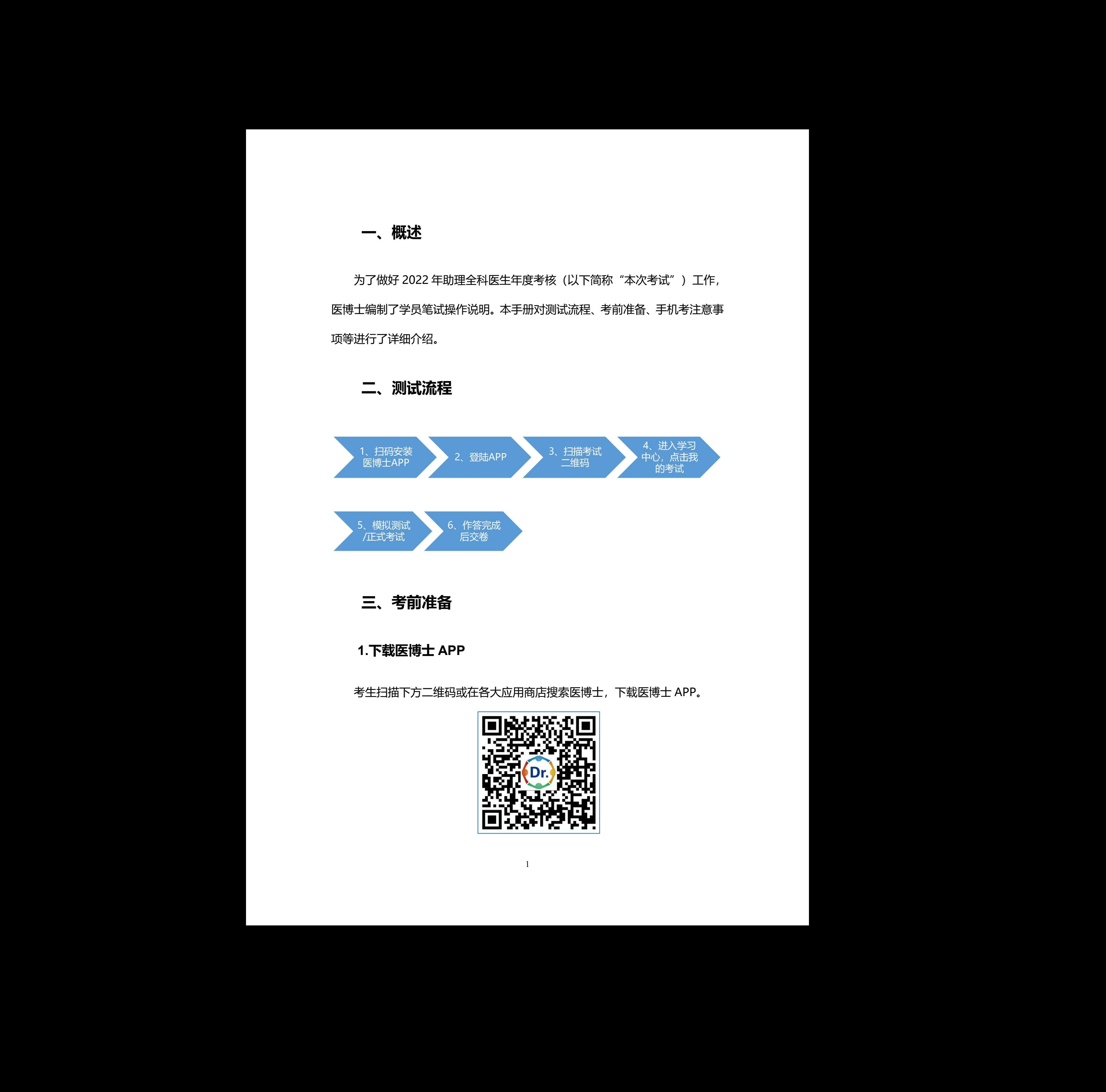

- <span id="page-2-2"></span>**三、考前准备**
- **1.下载医博士 APP**

<span id="page-2-3"></span>考生扫描下方二维码或在各大应用商店搜索医博士,下载医博士 APP。 医博士

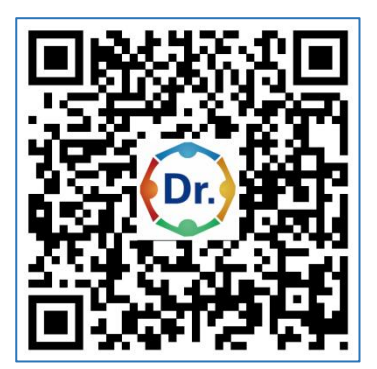

确保医博士 APP 版本 Android 5.2.12, IOS 5.2.10 及以上, 并能够正常登 录,否则无法正常考试。版本信息查看方法: 登录医博士 APP 后, 在我的—— 设置——关于我们中查看。

**本次考试不支持 pad 或 ipad 作答,若因设备问题导致成绩无效,学员需自 行负责!**

## <span id="page-3-0"></span>**2.考前模拟测试**

参加考试的人员可在 2023 年 01 月 4 日 00:00 至 8 日 23:59 模拟测试期间 自行登录系统进行模拟测试。考生可通过"医博士"APP 进行考前测试。考生登 录医博士 APP, 扫描监考工作人员给出的二维码, 提示扫描成功。点击学习中 心,进入学习中心后,点击我的考试,在可开考或者未开始标签中,选择对应的 考试进行考前测试。 環境保護士 APP 阪本 Android S2.12, IOS 52.10 及以上,并始後正常要素、「別法正等要素」(以上、最高的主義力法、各級国連上APP に、を取締り<br>後一一大手地印字記。<br>- 本次考試不要特 pad 家 pad 作者、若国设备问题导致成績方法、学長室自行衛男1<br>- 本次考試不要特 pad 家 pad 作者、若国设备问题导致成績方法、学生登<br>- 第二十 APP - 行道数子工程人员台出生 "图明上" APP 近行者

考前模拟测试流程同正式考试流程,具体流程见下方《四、正式考试-开始 考试》。

考前模拟测试考试二维码链接:(点击链接,扫码二维码签到考试)。 <http://wxattendance.yiboshi.com/ZLQKAddExam954381.html>

说明: 2008年 2018年 2018年 2018年 2018年 2018年 2018年 2018年 2018年 2018年 2018年 2018年 2018年 2018年 2018年 2018年 2018年 2018年 2018年 2018年 2018年 2018年 2018年 2018年 2018年 2018年 2018年 2018年 2018年 2018年 2018年 2018年 2018年 2018年 2018年 2018年 20

1)在助理全科管理系统上已有账号的学员,账号为身份证号码,密码为身份 证号后六位 :号码,密码为身份<br><br><br><sub>马。</sub>

2) 如忘记密码, 可在医博士 APP 点击忘记密码, 找回密码。

3)模拟测试考试中移出界面,可输入监考密码:400882

4)温馨提示:如因未参考模拟考试不知道考试流程,或使用了 pad/ipad 作 答,影响了正常考试,请自行负责。

# <span id="page-4-0"></span>**四、正式考试**

# <span id="page-4-1"></span>**1. 时间安排**

- 时长:100 分钟
- 题数:150 题

考试时间: 2023年 01 月 10 日 09: 00-10: 40

考试地点:考试地点以各培训基地的公告为准。

# <span id="page-4-2"></span>**2. 开始考试**

考生登录手机端医博士 APP,扫描监考工作人员给出的二维码,提示"扫 码成功"后点击学习中心,进入学习中心,点击我的考试进入考试列表,在 可考或者未开始中选择对应的考试,点击开始考试即可进行答题。

本次考试不支持 pad 或 ipad 作答,若因设备问题导致成绩无效,学员 需自行负责!

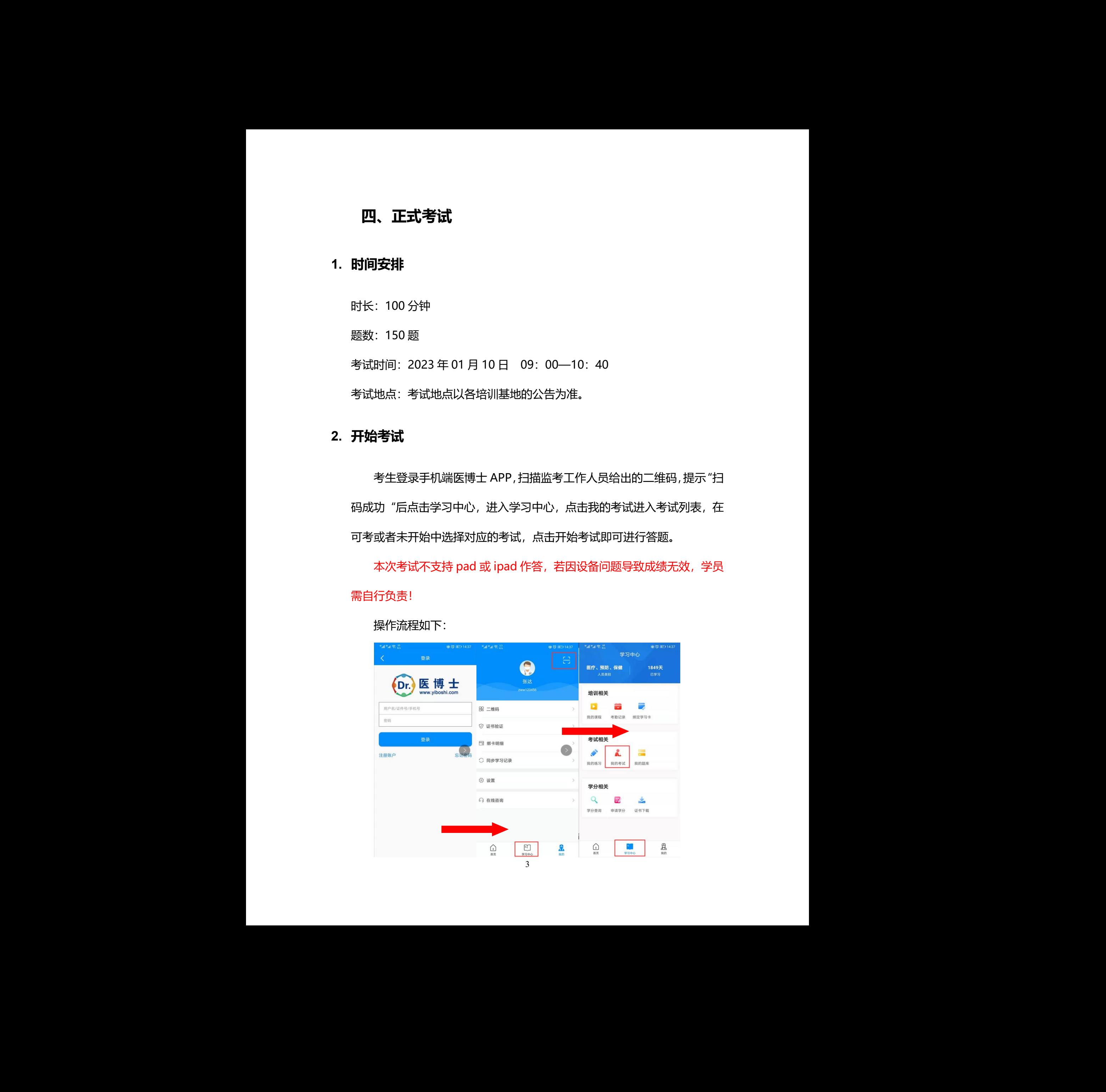

操作流程如下:

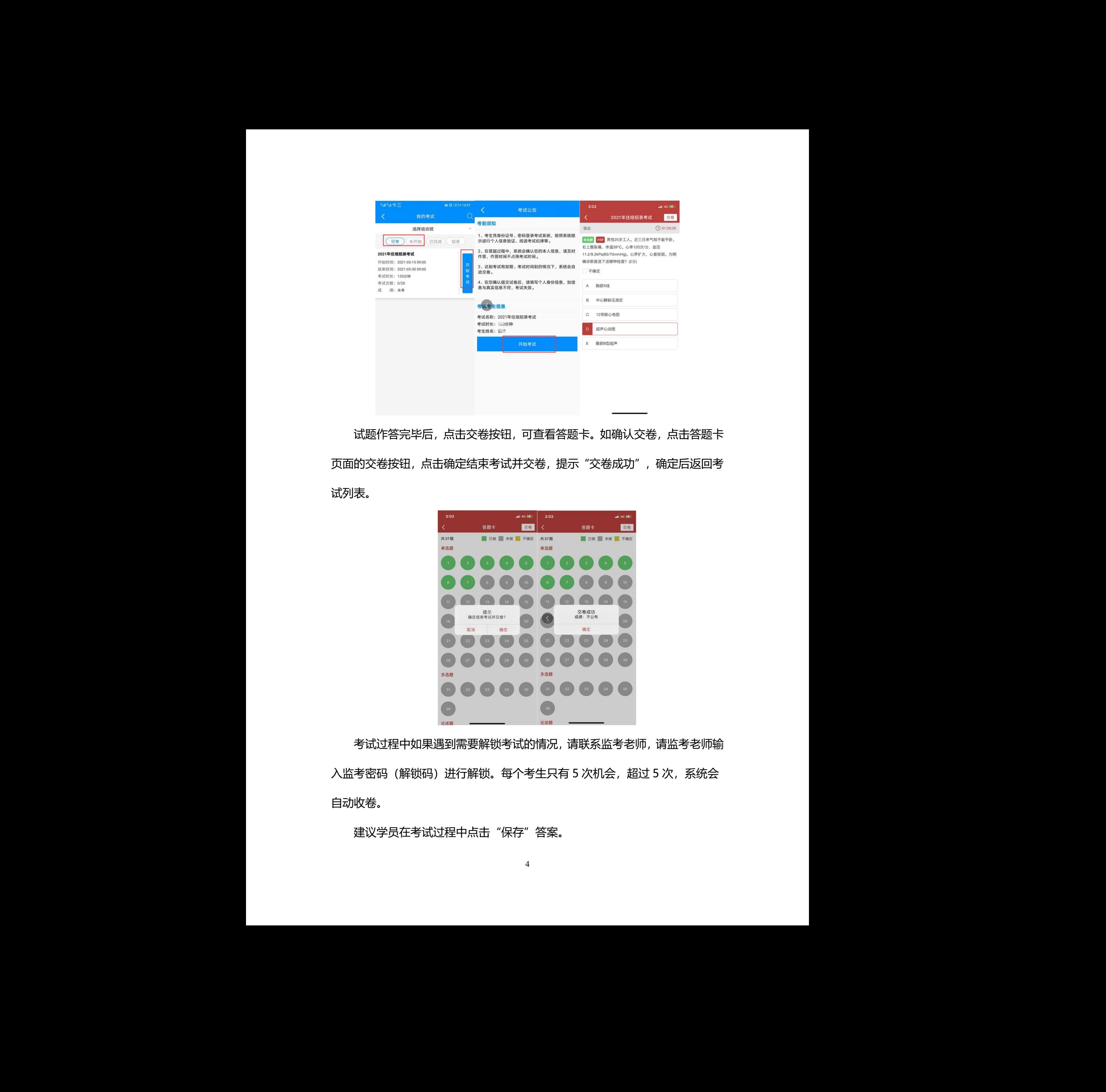

试题作答完毕后,点击交卷按钮,可查看答题卡。如确认交卷,点击答题卡 页面的交卷按钮,点击确定结束考试并交卷,提示"交卷成功",确定后返回考 试列表。

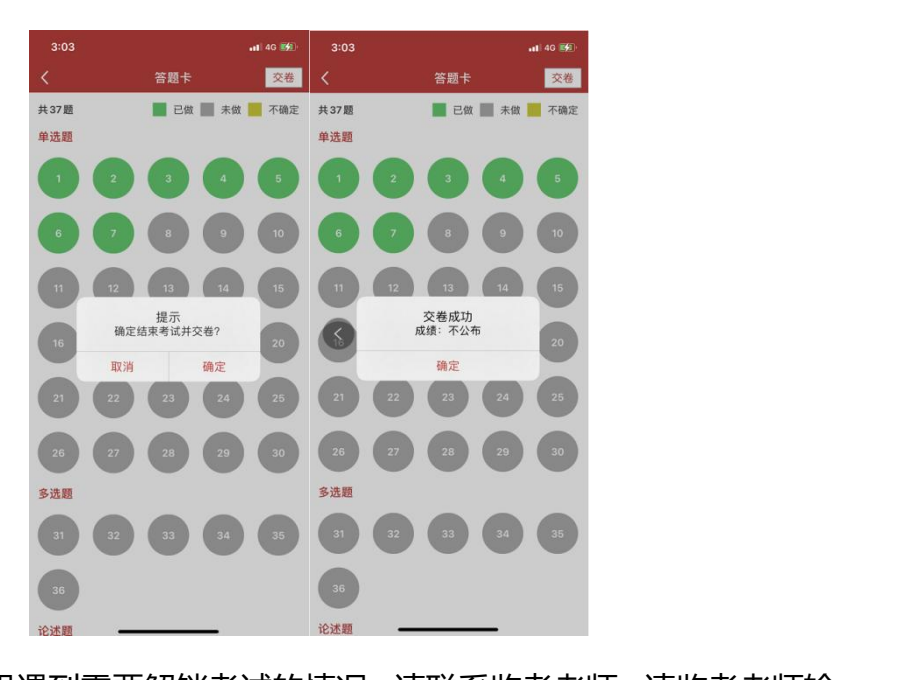

考试过程中如果遇到需要解锁考试的情况,请联系监考老师,请监考老师输 入监考密码(解锁码)进行解锁。每个考生只有 5 次机会,超过 5 次, 系统会 自动收卷。

建议学员在考试过程中点击"保存"答案。

# <span id="page-6-0"></span>**五、手机考注意事项**

(一)考试设备要求

1. 考生手机必须为智能手机,较老版本的机器将不被支持。本次考试不支 持 pad 或 ipad 作答。

2. 系统要求: Android 版本为 6.0 及以上; IOS 最低支持版本为 IOS10.0, 版本为 Iphone7 及以上。

3. 手机配置要求:内存 512M 以上,存储空间 500M 以上,分辨率要求 1280\*720 以上。

4. 网络要求:手机能连接 4G 或 5G 网络或具有 WIFI 功能(需要考场提供 网络)。

5. 手机有正常使用摄像头, 便于扫描二维码及拍照。

6. 确保考试时手机电量充足,支持 2 个小时以上的连续使用。如果手机续 航不太好的话可以带上移动电源。 五、手机考注意事項<br>(一)学校総務要求<br>3、考生事の類为当常事項、依么様本的現象特不被支持。本次考案不支<br>2、業業のに関与作者。<br>2、業業の研究所は、本人のの及以上,105 に成分特徴本内 10510の<br>技术力はNew Post Big ののは、公式の研究を持ちました。分類事業を<br>1780-770以上、<br>3、学者の研究後、内容512M以上、存储公司500M以上。分類事業を<br>1780-770以上、<br>4、解析要素、手術的資本の成長の研究は

7. 请考生将手机屏幕待机时间调至 10 分钟以上,以免出现手机锁屏现象 影响考试。

8. 支持主流的品牌手机:华为、苹果、小米、VIVO、三星、OPPO 等。

9. 请提前安装好医博士 APP 端。

10.考试前,请关闭占用网络资源的相关应用程序,将手机状态调整为最佳 状态。 E星、OPPO 等。<br><br>机状态调整为最佳

11.考生在考试过程中遇到网速慢、断线等情况,不要着急,可以选择关闭 移动网络,然后再开启,即可继续答题考试。

12.考生在考试过程将手机调整为静音状态,建议考生在考试前退出微信、 QQ 等聊天软件, 将手机设置为来电转移状态, 保持考试状态, 避免考生在

考试过程中出现锁屏状态,若考生在考试过程中,查看微信、QQ,搜索网 页、接听电话、截屏等,手机会被自动锁定,锁定后考生将不能继续答题。 若考生手机被锁定 5 次后,系统将进行自动交卷处理。若考生考试界面被锁 定,请及时致意监考老师,进行解锁,解锁后方可继续答题。 医博士 医博士 医博士 医博士 医博士 医博士 医博士 医博士 医博士 医博士 医博士 医博士 医博士 医博士

(二)网络要求

1. 考试期间保持网络通畅,建议使用 4G 或 5G 网络进行考试。为保障考试 期间网络畅通,请在电话拦截规则中设置为"拦截所有来电"状态。

2. 若考场使用 WIFI 热点, WIFI 的网络带宽应为 100M 或以上。请考生将 手机设置为"飞行模式"并打开无线网络功能。

# <span id="page-7-0"></span>**六、常见问题及解决办法**

### **1.登录医博士 APP 时,输入账号和密码后,提示"用户名或密码不正确"**

### **怎么办?**

学员可点击忘记密码,找回密码或拨打 15877940283、18685044764 电话咨 询找回密码。

### **2.进入考试列表后,没有试卷怎么办,试卷不是本人所考专业怎么办?**

在"可考"或者"未开始"标签中寻找考试,刷新页面,反复几次,如果还 是看不到试卷或试卷不是本人专业,则反馈给监考老师,由监考老师联系医博士 工作人员解决。 反复几次,如果还<br>考老师联系医博士<br><br>后停顿数秒)进行

### **3.考试过程中有图片显示不了**

网速不好导致图片加载较慢。请通过点击刷新按钮(刷新后停顿数秒)进行 解决。

### **4.考试过程中不小心退出了医博士 APP,怎么办?**

如果未关闭进程则调出进程,请监考老师输入监考密码后可以继续考试。如 果 APP 异常退出,可重新登录 APP,且必须进入考试列表,点击继续,进入后请 监考老师输入监考密码继续作答。

### **5.考试过程中不小心点了交卷,怎么办?**

点击交卷时会有确认提醒,请慎重点击。如确实非个人原因导致交卷,则反

馈给监考老师,由监考老师解决或联系医博士工作人员处理。

### **6.试题作答完毕后,点击交卷按钮,长时间没反应怎么办?**

因集中交卷占用网络资源大,部分考生手机会出现转圈现象,请考生耐心等 待片刻后,会提示交卷成功,点击确认即可。如果持续等待很长时间,则关闭进 程后重新进入尝试提交。如果还是不行则寻找考务人员反馈解决。 医博士 医博士 医博士 医博士 医博士 医博士 医博士 医博士 医博士 医博士 医博士 医博士 医博士 医博士

# **7. 学员在考试过程中,提示异地登录,被迫下线,怎么办?**

医博士在线考试支持单点登录,请退出其他手机设备或网页端考试,重新进 入考试。

### **8. 出现问题后先反馈给基地老师或监考老师进行处理,如果解决不了再拨**

**打客服电话:0851-86835595、15877940283、18685044764 进行解决。**